Po nainstalování mobilní aplikace je naprosto zásadní udělit jí také potřebná **oprávnění k využívání dat a běžnému provozu**.

Pokud nastavení mobilní aplikace nebude kompletní, chytré hodinky se budou tzv. *odpojovat*. Díky ztracenému spojení **nebudou přijímat** notifikace, zpozdí se čas, budou se také resetovat - v tomto důsledku se také odstraní již uložená data, nastavené ciferníky a **překonfiguruje všechna nastavení - včetně data a času**. Zařízení ztracené spojení neustále vyhledává - bude se tedy **rychleji vybíjet**.

Postup pro nastavení Android zařízení:

Správné nastavení lze zkontrolovat přímo v mobilní aplikaci - v sekci **Já**, dále budeme pokračovat do záložky "**Nastavení povolení**".

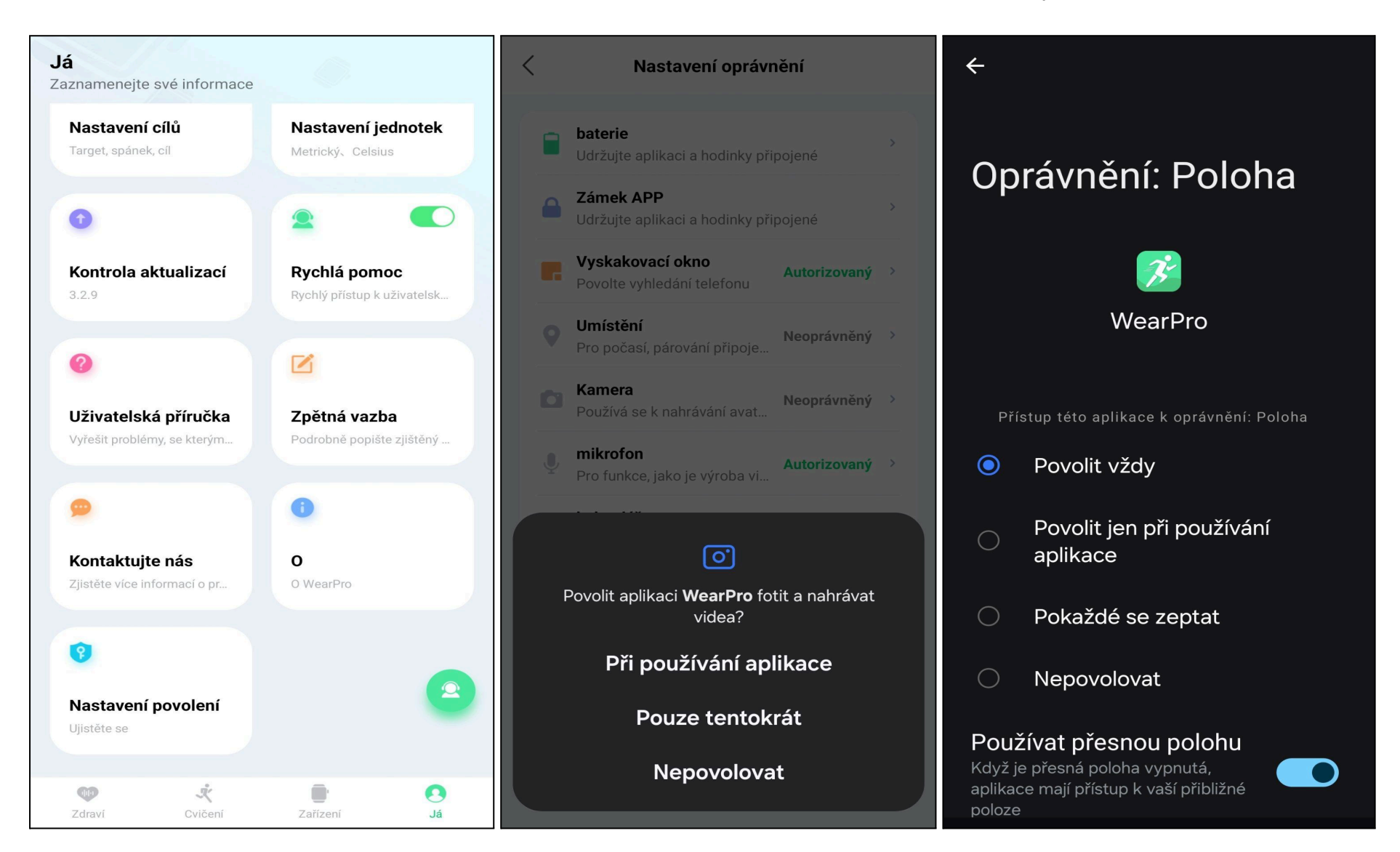

Zde je zapotřebí **vše aktivovat**. Vždy nastavte **maximální hodnotu** - na obrázku výše je to např. "Při používání aplikace" u Polohy to bude "Trvale" či "Povolit vždy". Baterie a Zámek APP je zapotřebí rozkliknout a aktivovat přímo v nastavení telefonu - aplikace Vás sama navede.

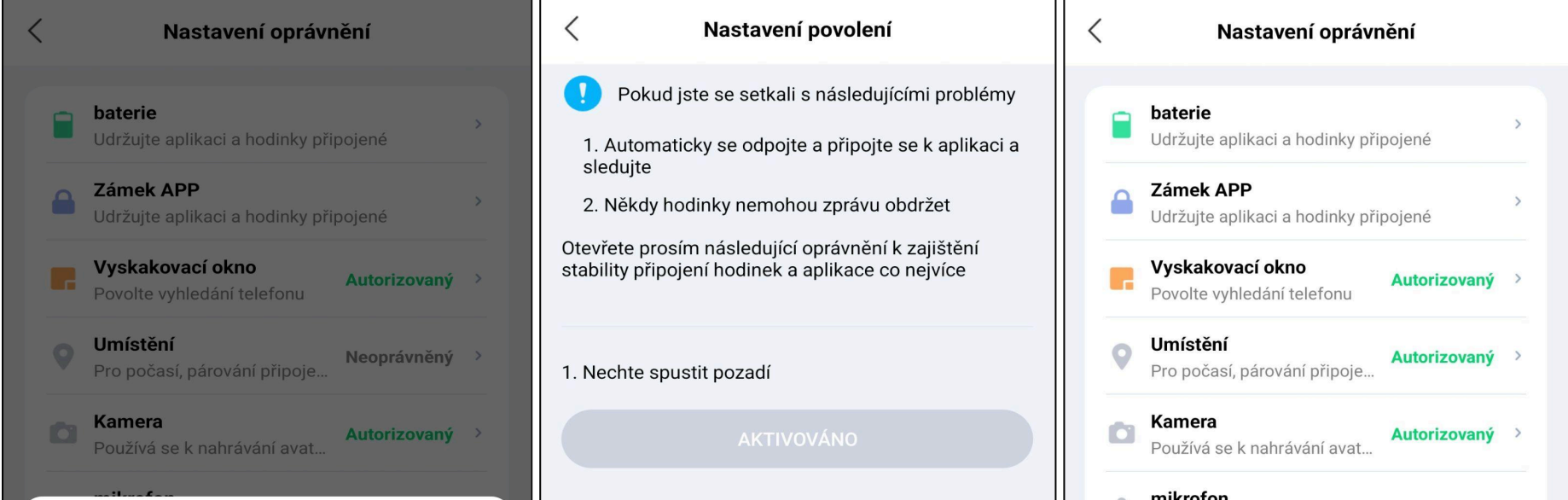

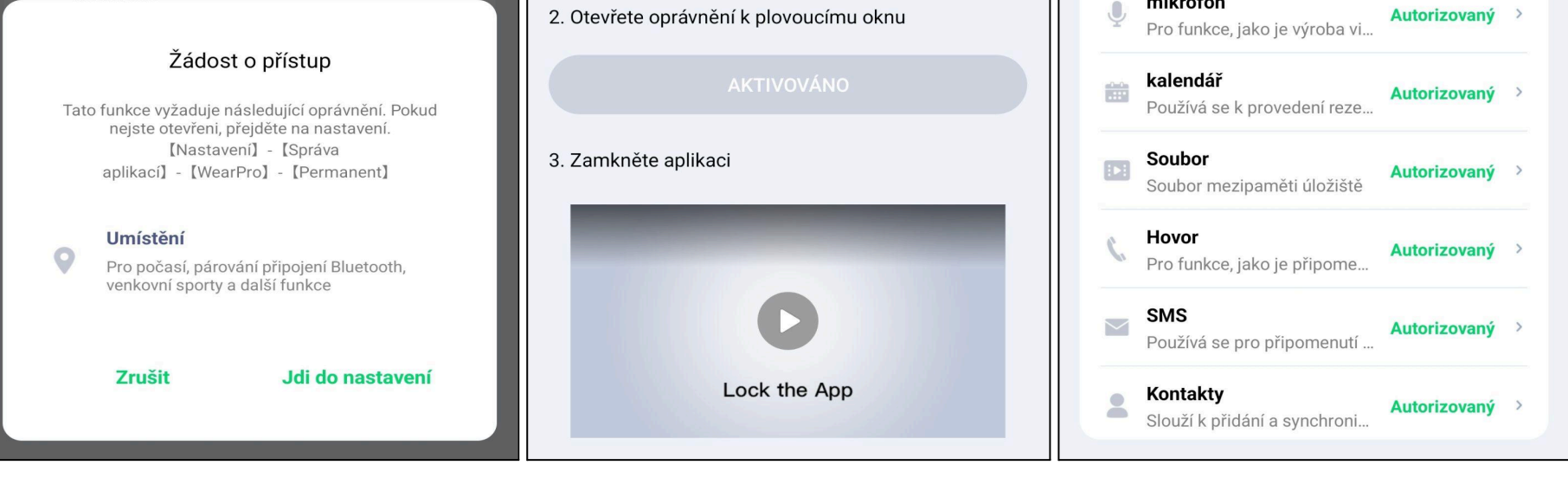

Nastavit mobilní aplikaci lze také přímo v **Nastavení telefonu**. Postačí **vyhledat název** mobilní aplikace a přejít do sekce **Oprávnění**.

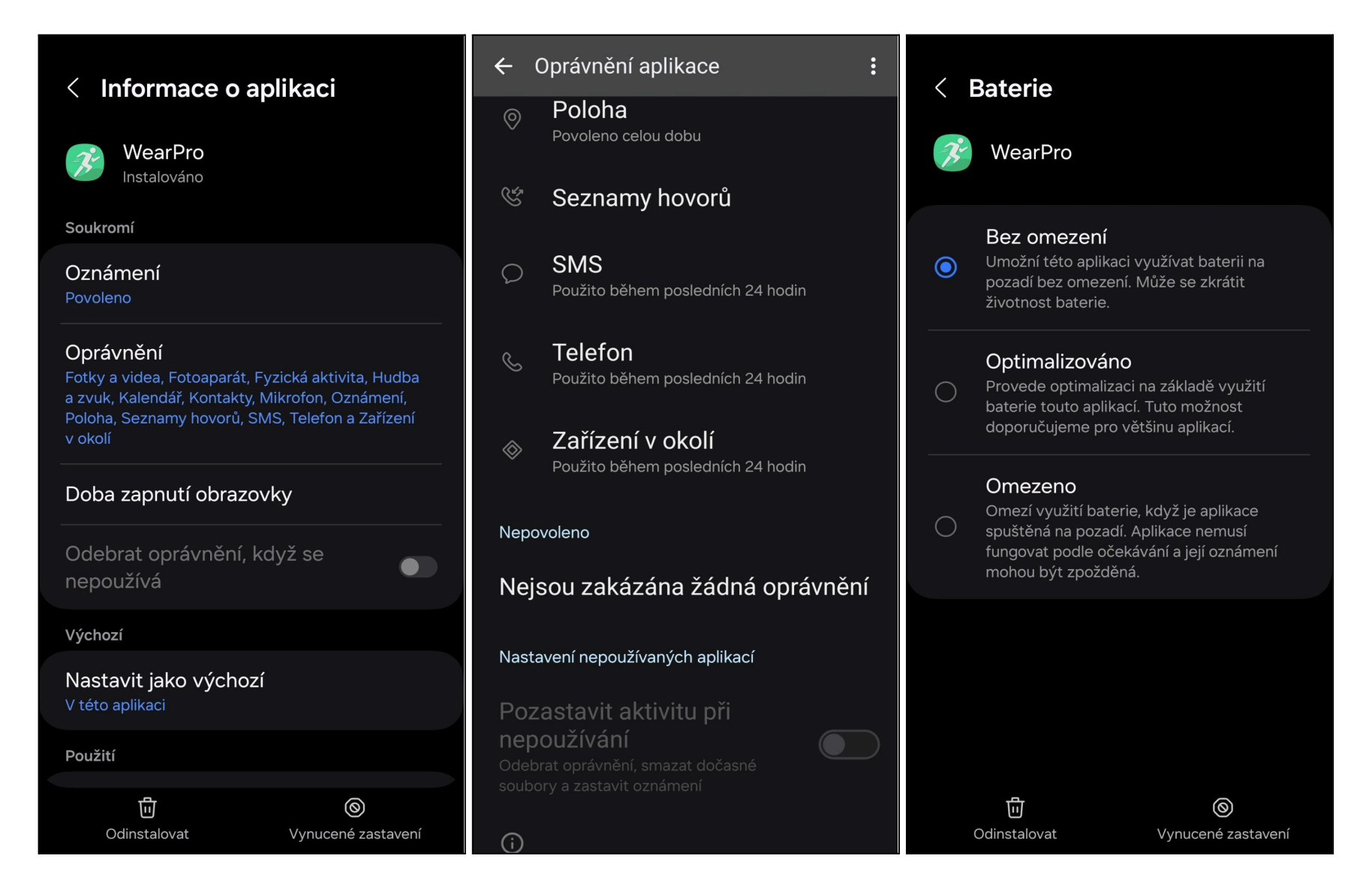

Hotové nastavení by mělo vypadat jako na obrázcích uvedených výše. V sekci Oprávnění bude vše povolené a pozastavení aktivity při nepoužívání bude **deaktivované**. V sekci "Informace o aplikaci" se nachází také "Baterie" - zde je zapotřebí zakázat optimalizaci baterie, na snímku níže "**Bez omezení**". Toto nastavení zamezí ukončení mobilní aplikace a spojení s zařízením např. při úsporném režimu baterie.

Postup pro nastavení iOS zařízení:

Správné nastavení lze zkontrolovat přímo v mobilního telefonu. Do vyhledávače prosím zadejte název mobilní aplikace.

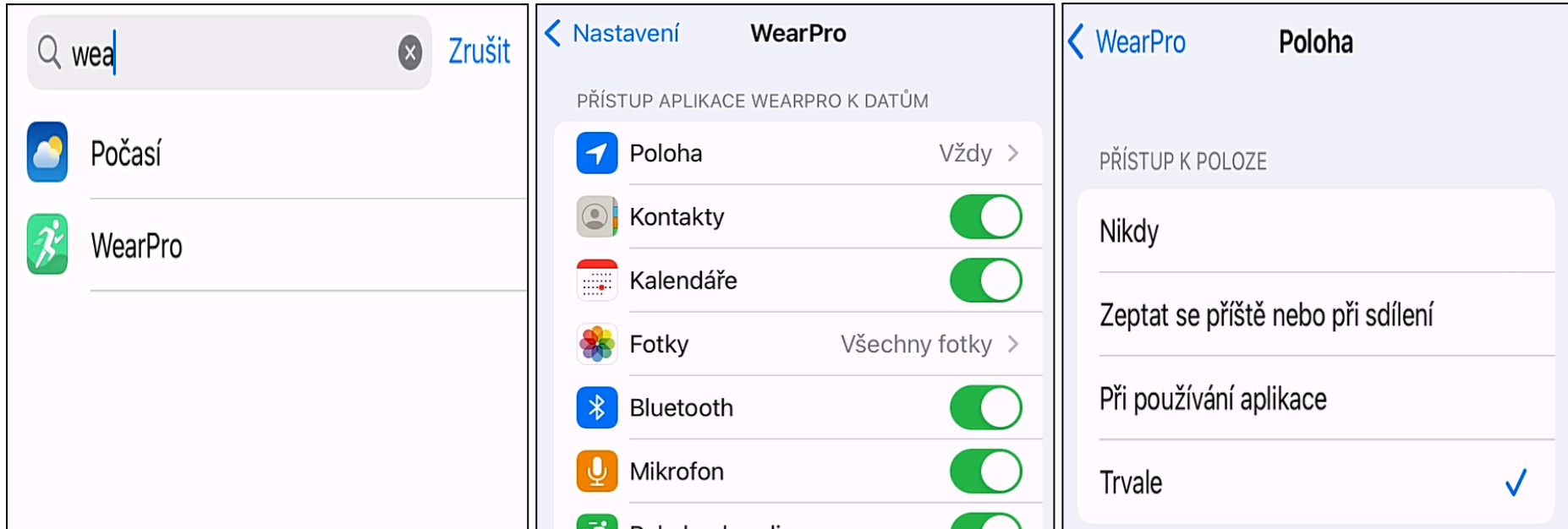

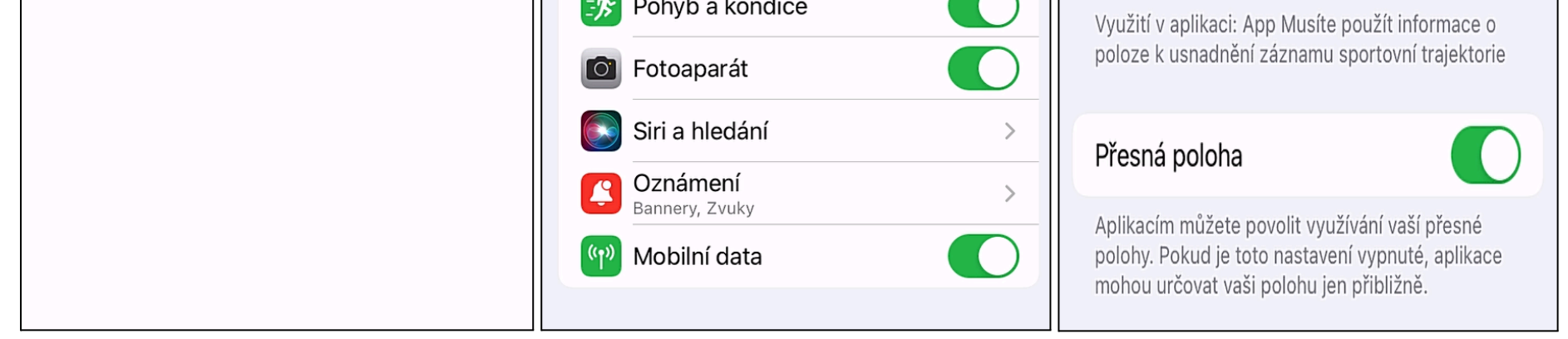

Zde je zapotřebí **vše aktivovat**. Vždy nastavte **maximální hodnotu**. Hotové nastavení by mělo vypadat jako na snímcích výše. Spořič baterie by měl být vypnutý, v důsledku optimalizace může spořič procesy aplikace ukončit. Doporučujeme proto pro aplikaci vytvořit výjimku.